## **MANUAL PARA DECLARAÇÃO DE TOMADORES**

Para os lançamentos dos serviços Tomados, clique em **Declaração Tomador** >> e primeiro clique em **Pesquisar** para verificar se não existe nenhum movimento criado. Caso possua um movimento criado, clique sobre ele uma vez e clique em **Declarar**.

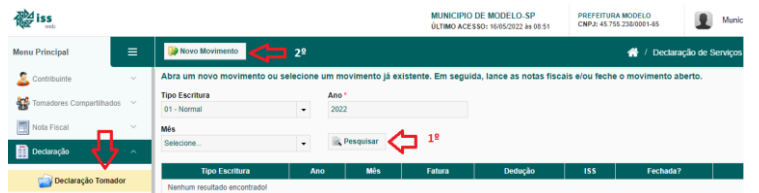

Caso seja o primeiro lançamento dessa competência, clique em *Novo Movimento*.

Selecione o Tipo de Escritura, o

ano e exercício do lançamento. *Caso precise lançar de meses anteriores*, basta criar o movimento com *tipo complementar* e o mês desejado, que no momento da geração da guia o sistema irá recalcular a guia. Depois clique em **Salvar**.

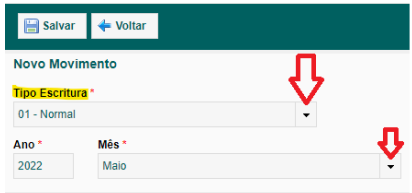

Após a criação do movimento, clique em **Declarar**.

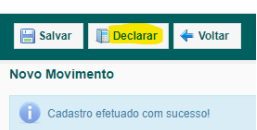

Existem 3 formas de lançar as notas:

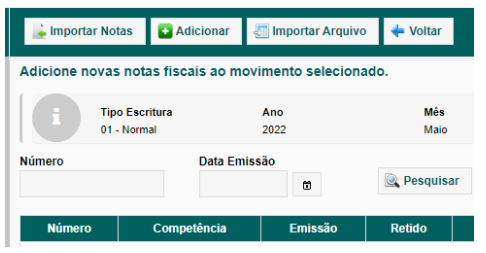

**1ª** opção é **Importar Notas**, nessa função as notas emitidas por prestadores da mesma cidade do Tomador, aparecem para ele apenas dar o aceite e escriturar no seu movimento automaticamente.

Clique em **Importar Notas**, e se existirem notas para serem aceitas, serão exibidas na tela para que o

Tomador as declare ou não. Ao clicar sobre o número da nota é possível visualizar todos os dados para nota para conferência, antes do aceite.

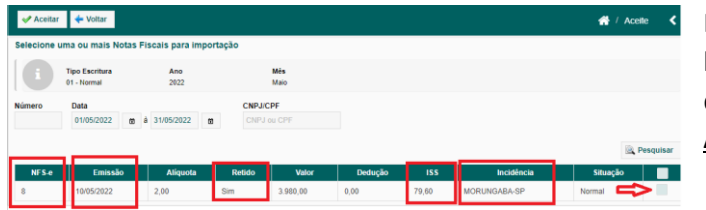

Para lançar uma nota no movimento, basta selecionar o quadro indicado e depois clicar no Menu superior **Aceitar**.

A **2ª** forma de escrituração é por **meio do preenchimento manual**, onde o Tomador deve clicar em **Adicionar** que fica ao lado de *Importar Notas* e escriturar manualmente os dados das notas de serviços Prestados, preenchendo todos os campos necessários.

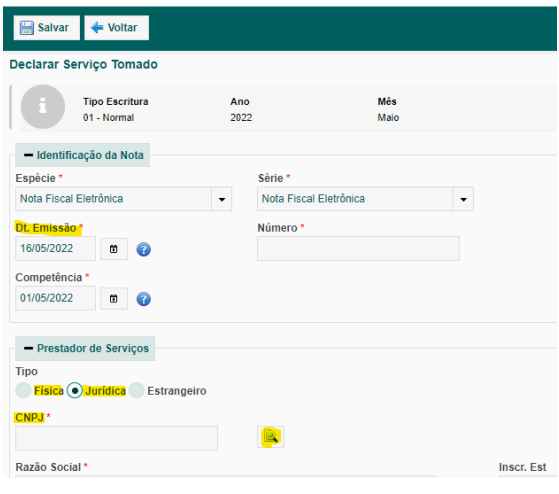

Os campos em destaque de asterisco (\*), são obrigatórios seu preenchimento, sendo assim, os dados devem ser devidamente preenchidos para o correto lançamento.

Data da emissão é a data que foi emitida a nota fiscal, será a data de referência. Porém o campo **Competência**, serve para indicar que o serviço foi executado em outra data, servindo essa data como referência para cálculo do Imposto.

Os tipos de prestador de serviço, podem ser pessoas físicas, jurídicas ou estrangeiras, onde o sistema traz as formas de preenchimento. A

**lupa** logo a frente o campo para preenchimento, serve para caso deseje, pesquisar se existe já tal contribuinte cadastrado, pode ser feita uma busca pelos seus dados. Ou apenas digitando o CNPJ/CPF e pressionando a tecla **TAB**, o sistema preenche autenticamente se já possuir cadastro.

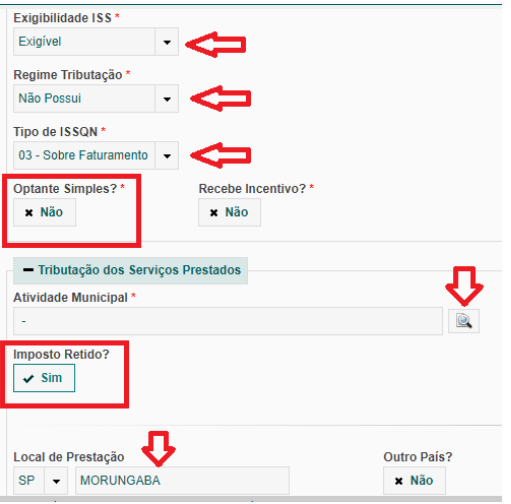

As informações de **exigibilidade**, **regime** e **tipo**, são **padrões** já para lançamento, elas vêm por *default* e podem ser alterados caso exista necessidade. Como em um caso de escrituração de um prestador que é *ISENTO*, existe como preencher.

Caso o prestador seja optante pelo **Simples Nacional**, basta clicar sobre o **Não**, como indica imagem e alterar para **SIM**, dessa forma o campo de alíquota ficará liberado para o preenchimento de acordo com a alíquota que veio na nota apresentada.

Em atividade Municipal, basta clicar sobre a **lupa** e pesquisar a respectiva atividade do serviço, tendo a

opção de pesquisar o item da LC 116/2003, pelo código por *exemplo 07.02* ou pela breve *descrição do serviço* no campo de *descrição*.

Caso o Tomador for o responsável pelo recolhimento, ele deve escritura a nota e no campo **Imposto Retido?** Deve ficar marcado como **SIM**, para que na sua geração de Guias, essa nota esteja com a condição de ser gerada guia pelo Tomador do Serviço.

*Obs: caso o município exija que seja lançado todos os serviços tomados, INDEPENDENTE de reter ou não o imposto, basta escriturar ou aceitar as notas e as que não forem de competência para reter, deixar o campo de retido como NÃO.*

**3ª** forma de lançamentos, é por meio de **importação dos arquivos XML**, caso o Tomador possua um sistema fiscal e já escriture nele essas notas, para evitar o trabalho de lançar novamente, ele pode solicitar junto a prefeitura os *layouts* para importação das notas, com essa função, será permitida a importação de todas as notas via arquivo de texto, sem a necessidade de escritura manualmente novamente.

## **GERAÇÃO DE GUIAS**

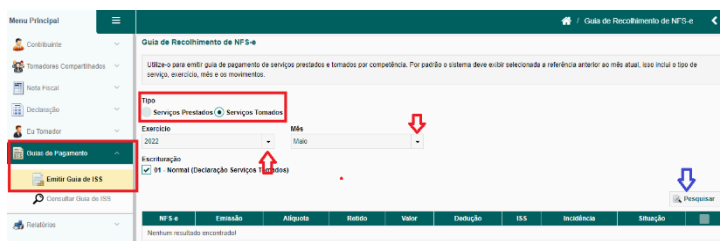

Clique em **Guias de Pagamento** e **Emitir guia de ISS**, selecione a pesquisa para localizar a nota escriturada e clique em **Pesquisar**.

Após pesquisa serão exibidas as notas que poderão ser geradas guias, selecione a nota desejada e clique em **Gerar Guia Relacionada**.

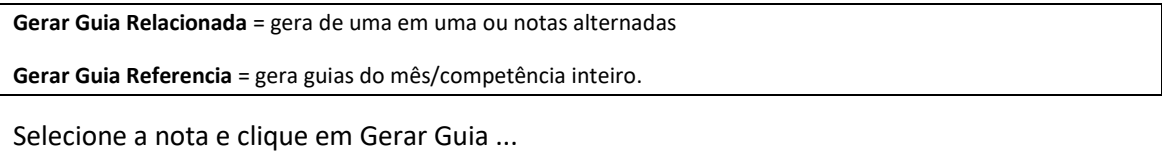

**Desquisar** Aliquota MORUNGABA-SP  $\overline{v}$  $\bigoplus$  Imprimir NF S-e Gerar Guia Referência ( Gerar Guia Rel das

A mensagem de confirmação da geração será exibida, basta clicar em **Gerar PDF** para impressão da guia de recolhimento.

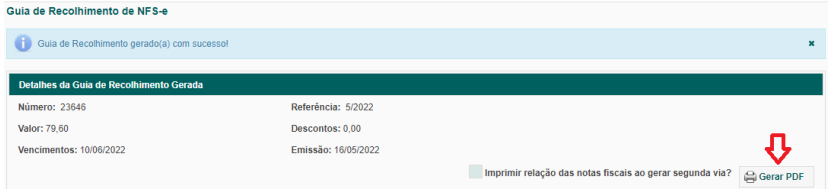

Quando você selecionar nota a nota para gerar a Guia relacionada, a guia sairá com a informação individual da nota que compôs essa guia.

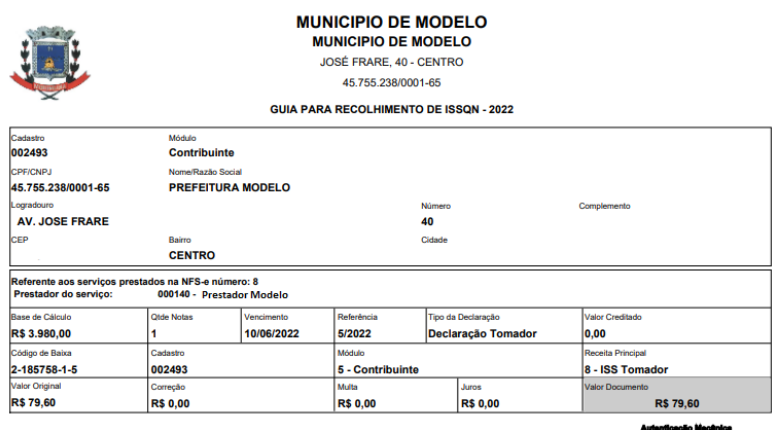